# MANUAL DO USUÁRIO

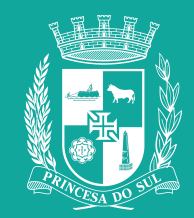

#### ACESSO

Para acessar entre no link https://aquitemcultura.pelotas.rs.gov.br/php/index.php

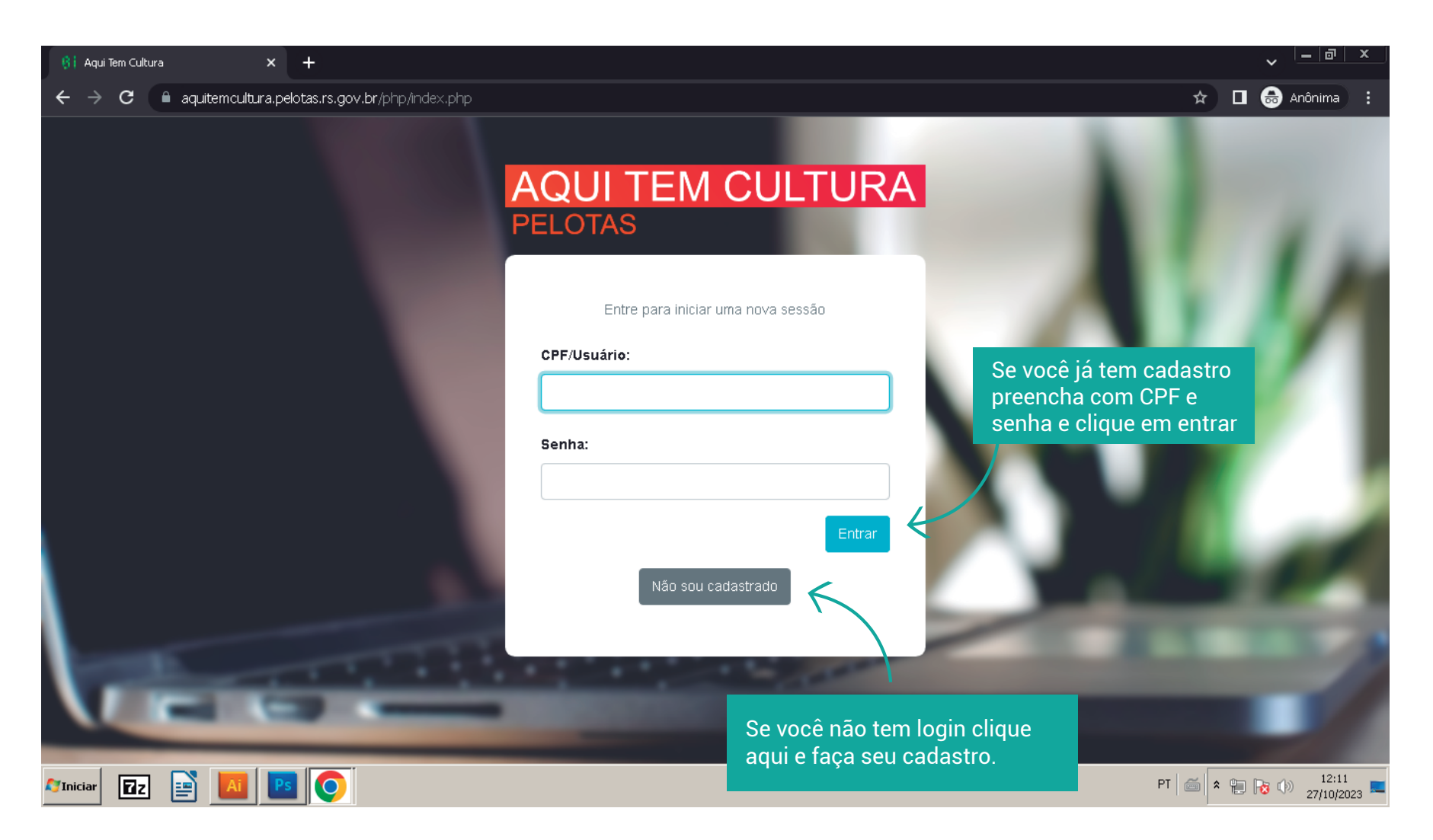

#### **CADASTRO**

Se você não tiver cadastro será direcionado para a página https://sicult.pelotas.rs.gov.br/public/ preencha seus dados e clique em enviar, um e-mail de confirmação será enviado para você.

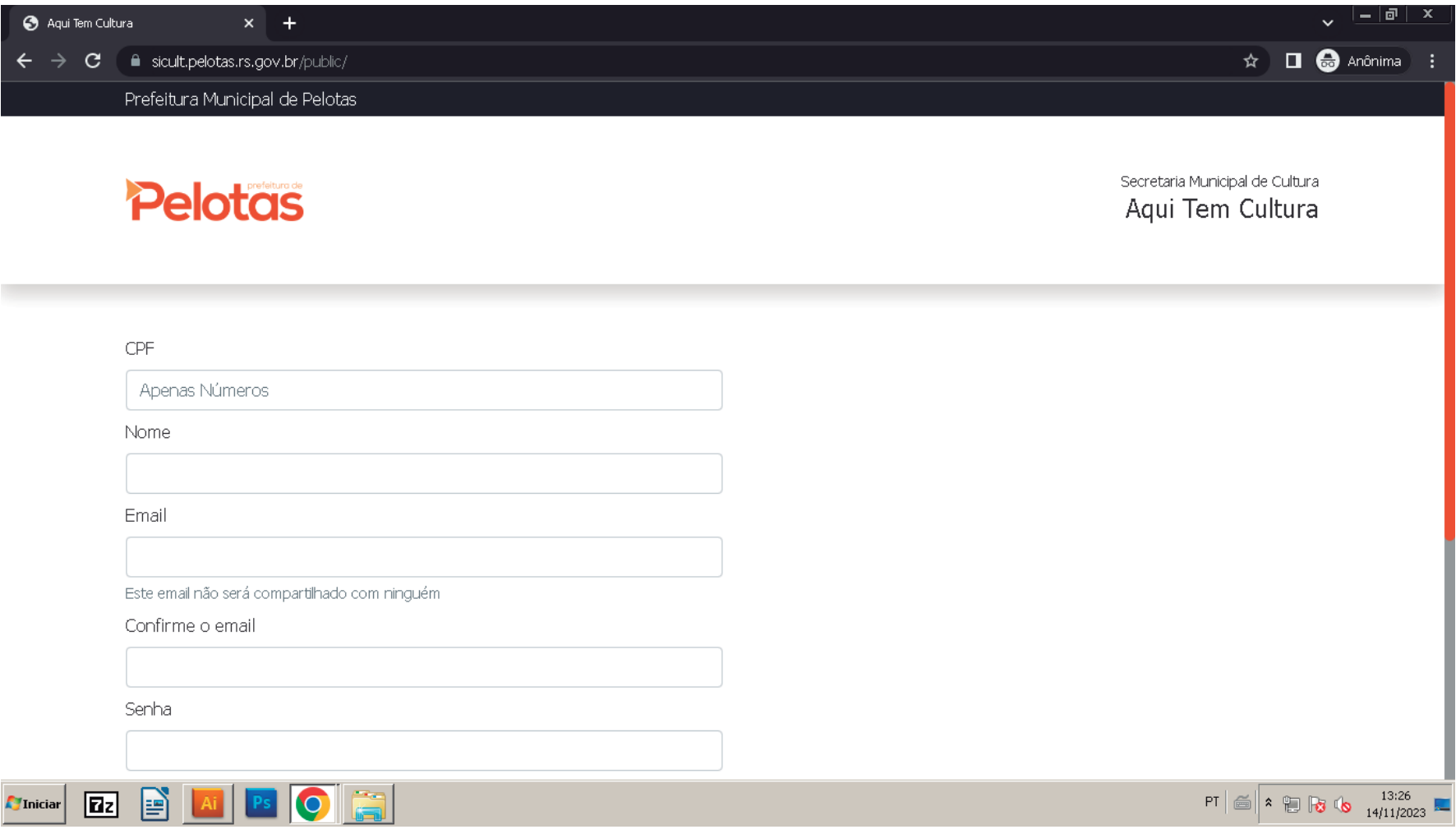

# página inicial

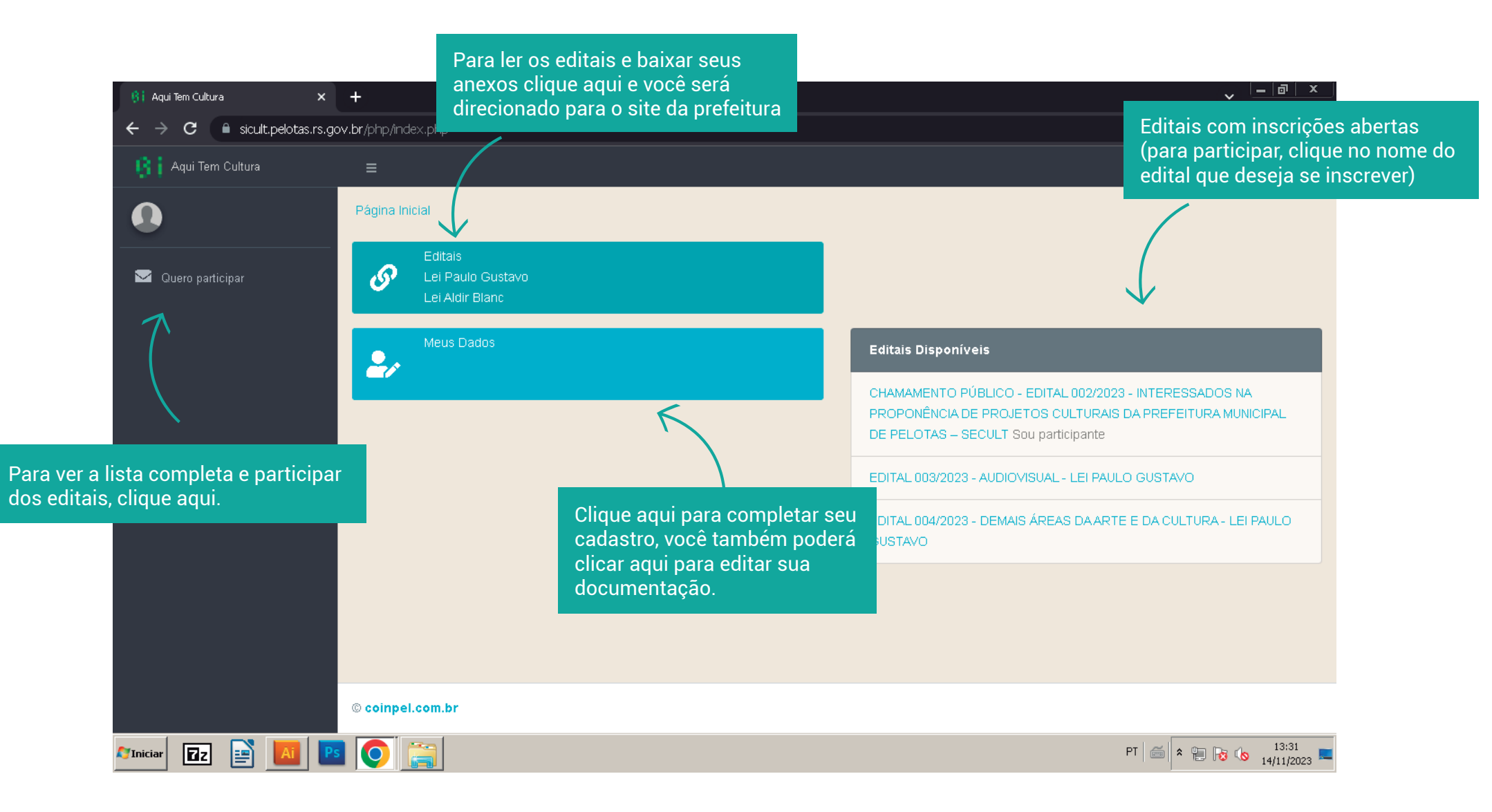

## dados cadastrais

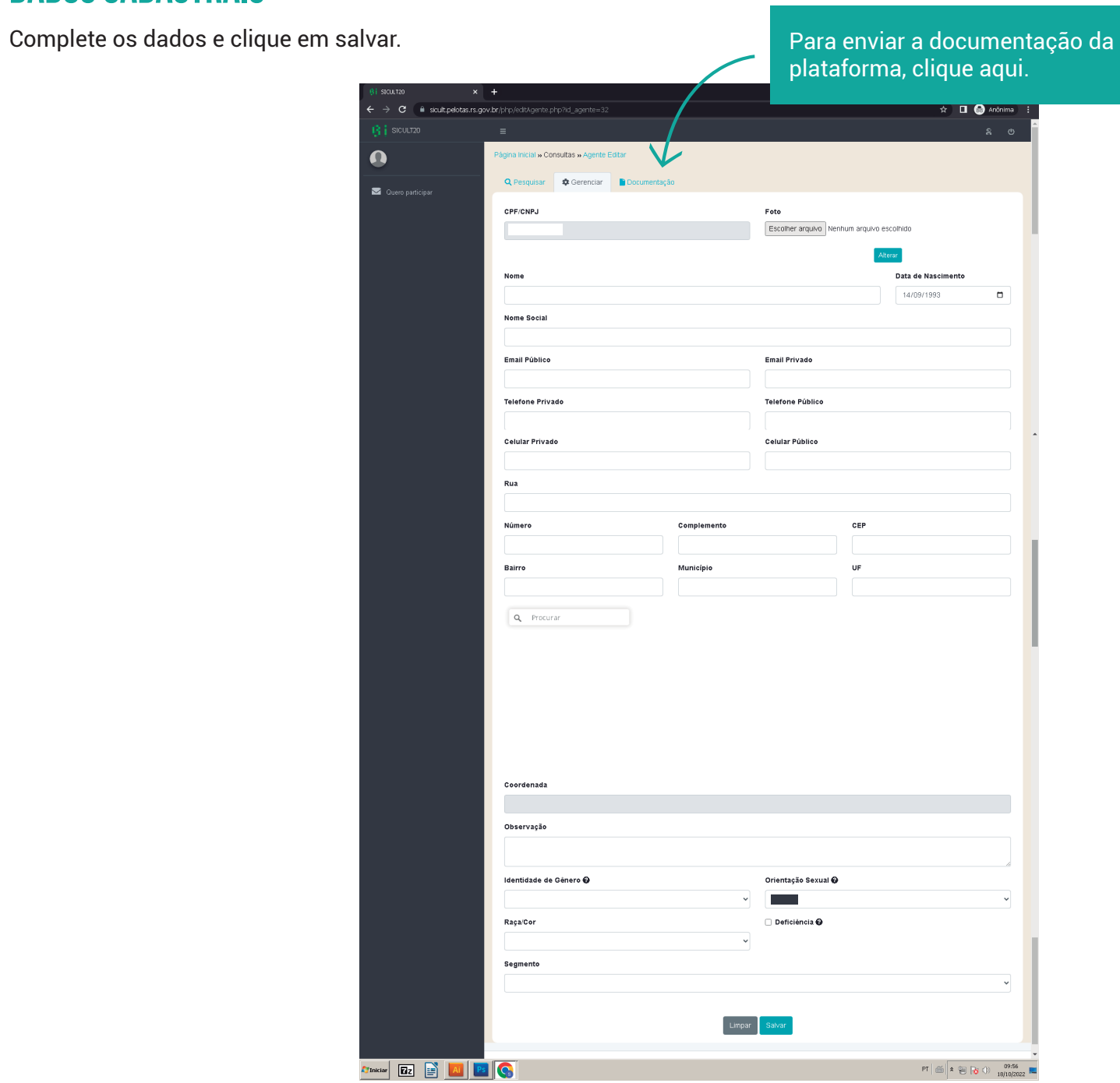

# Envio da documentação

Para se tornar proponente em editais é necessário enviar a documentação. Selecione o tipo de documento, escolha o arquivo e clique em enviar. Os documentos ficarão em análise, até serem aprovados ou reprovados.

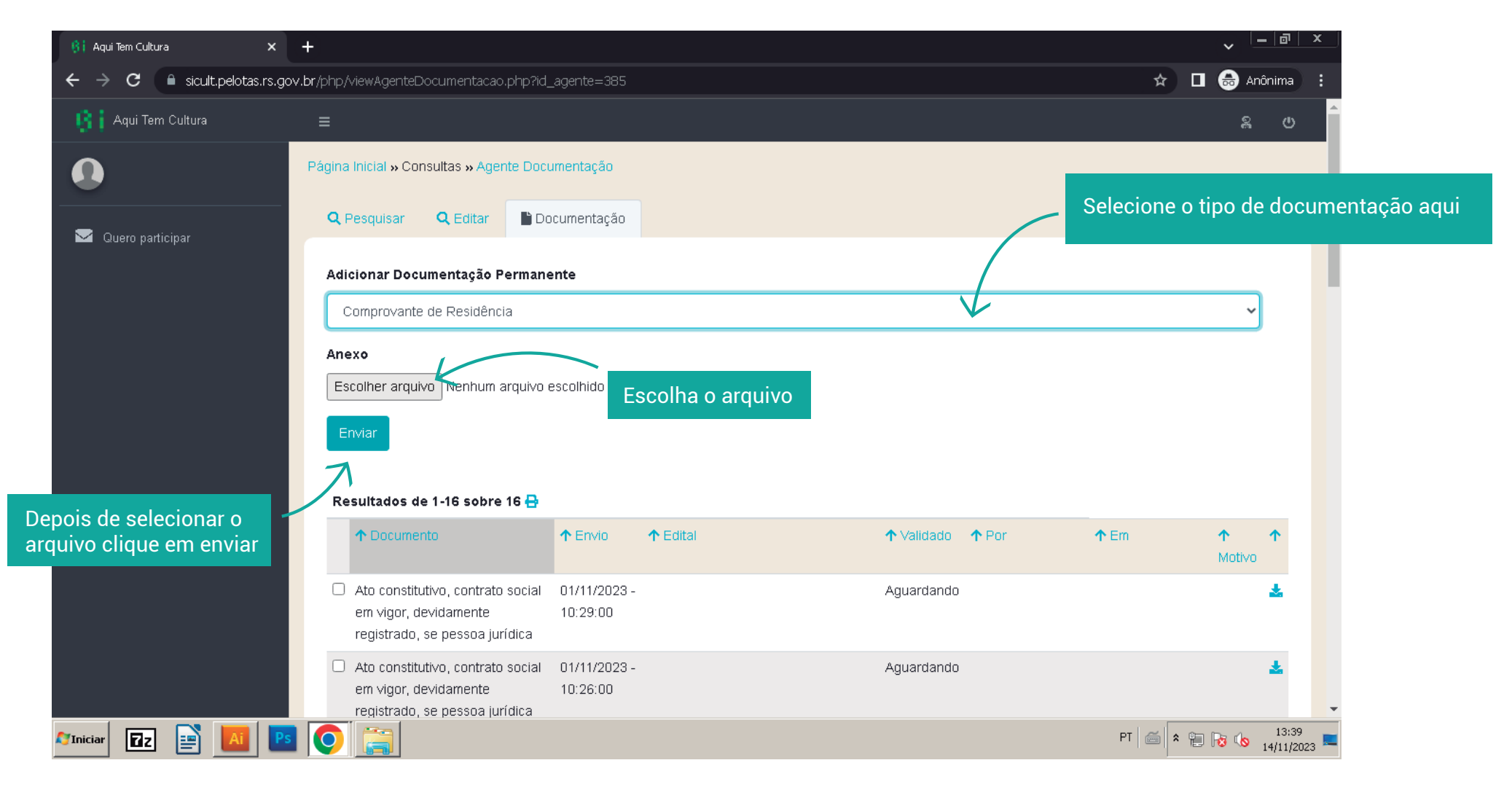

## **DOCUMENTAÇÃO**

Você poderá remover um documento e enviar novamente, quando necessário. No caso da documentação dos editais, essa opção ficará disponível enquanto o edital estiver com inscrições abertas.

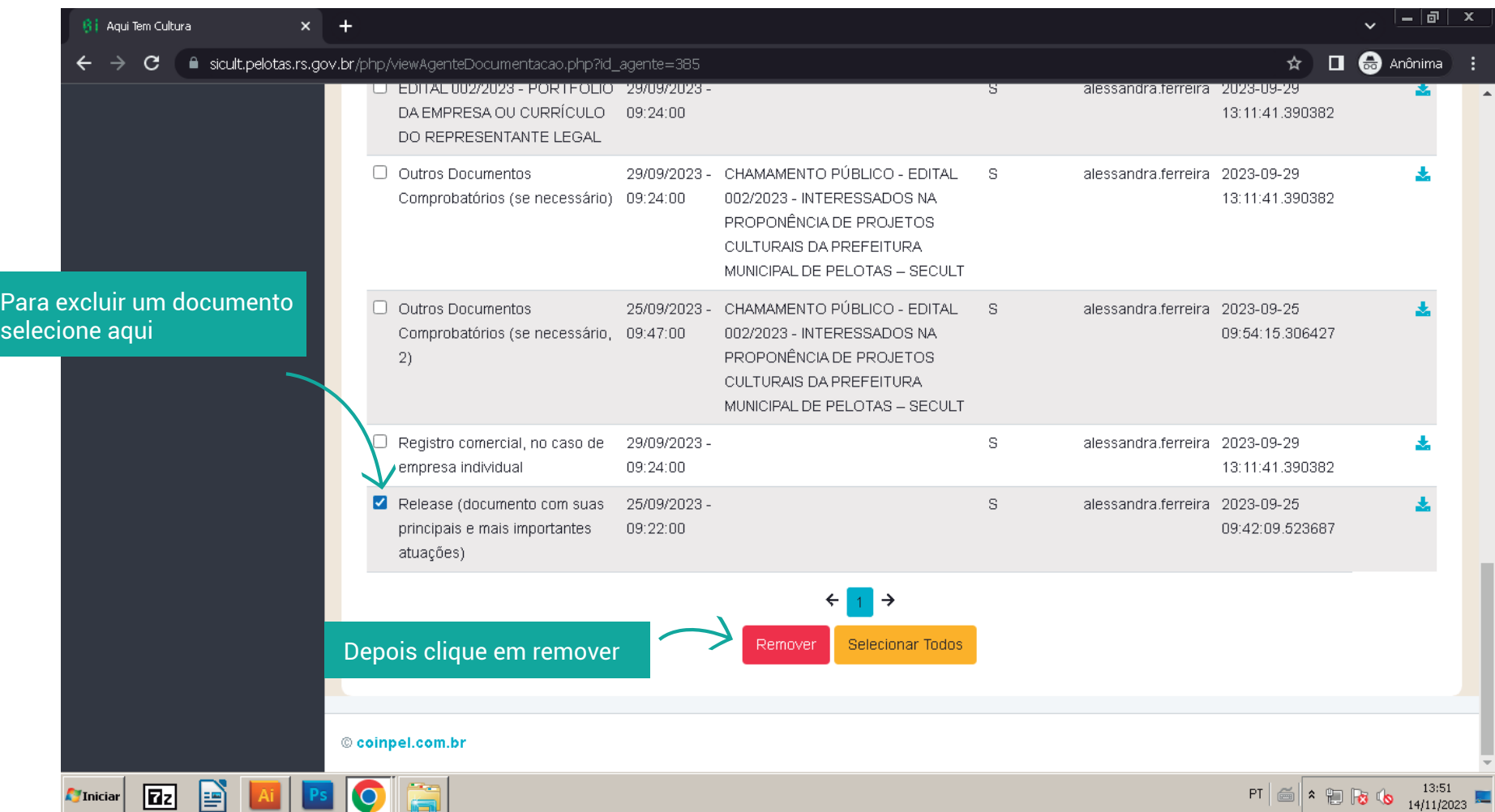

### **EDITAIS**

Selecione o edital que deseja participar e clique em Próximo.

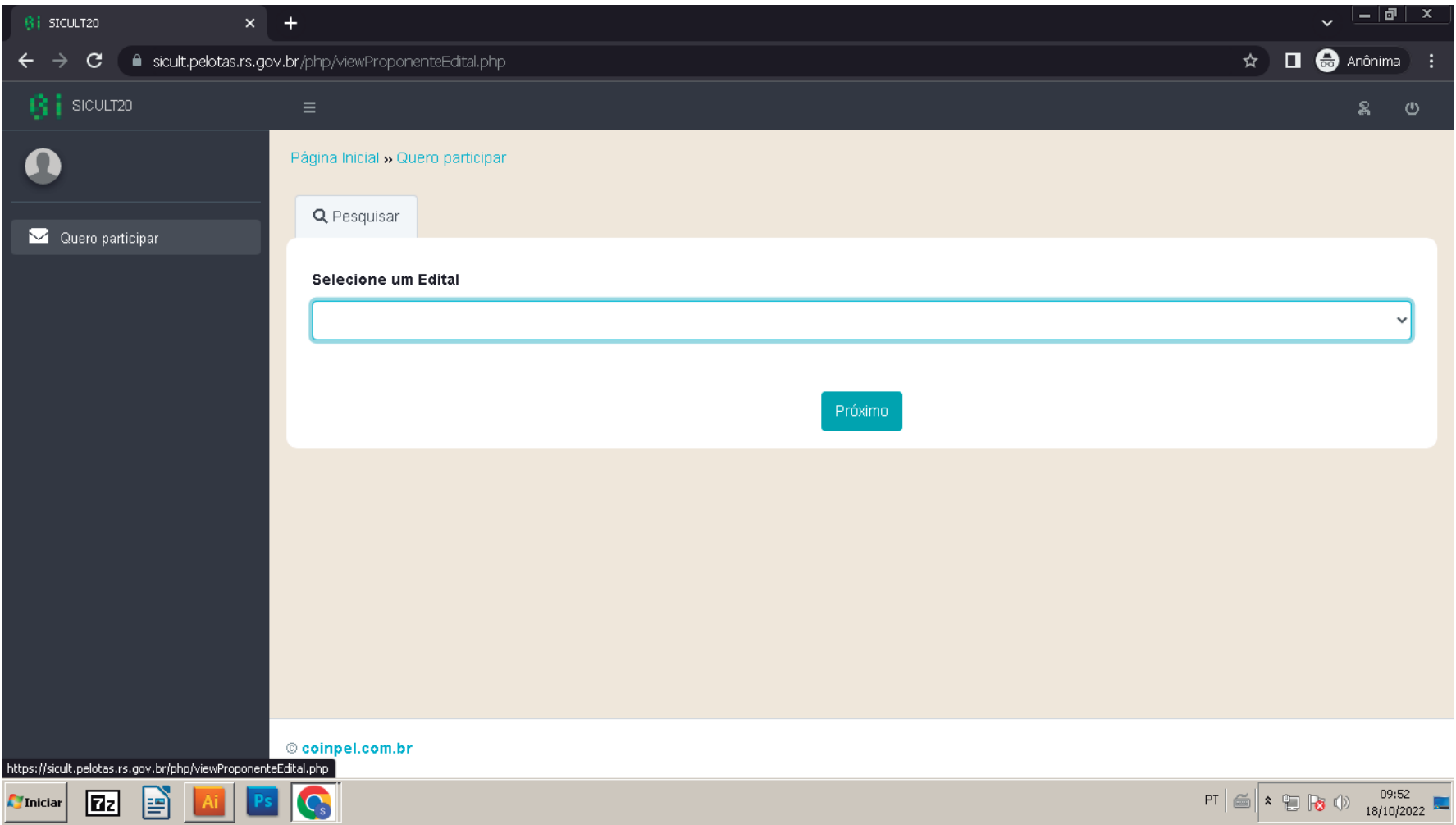

#### **EDITAIS**

Na página do edital selecionado envie toda a documentação necessária clicando em "escolher arquivo" e clique em enviar. Os documentos ficarão em análise, até serem aprovados ou reprovados.

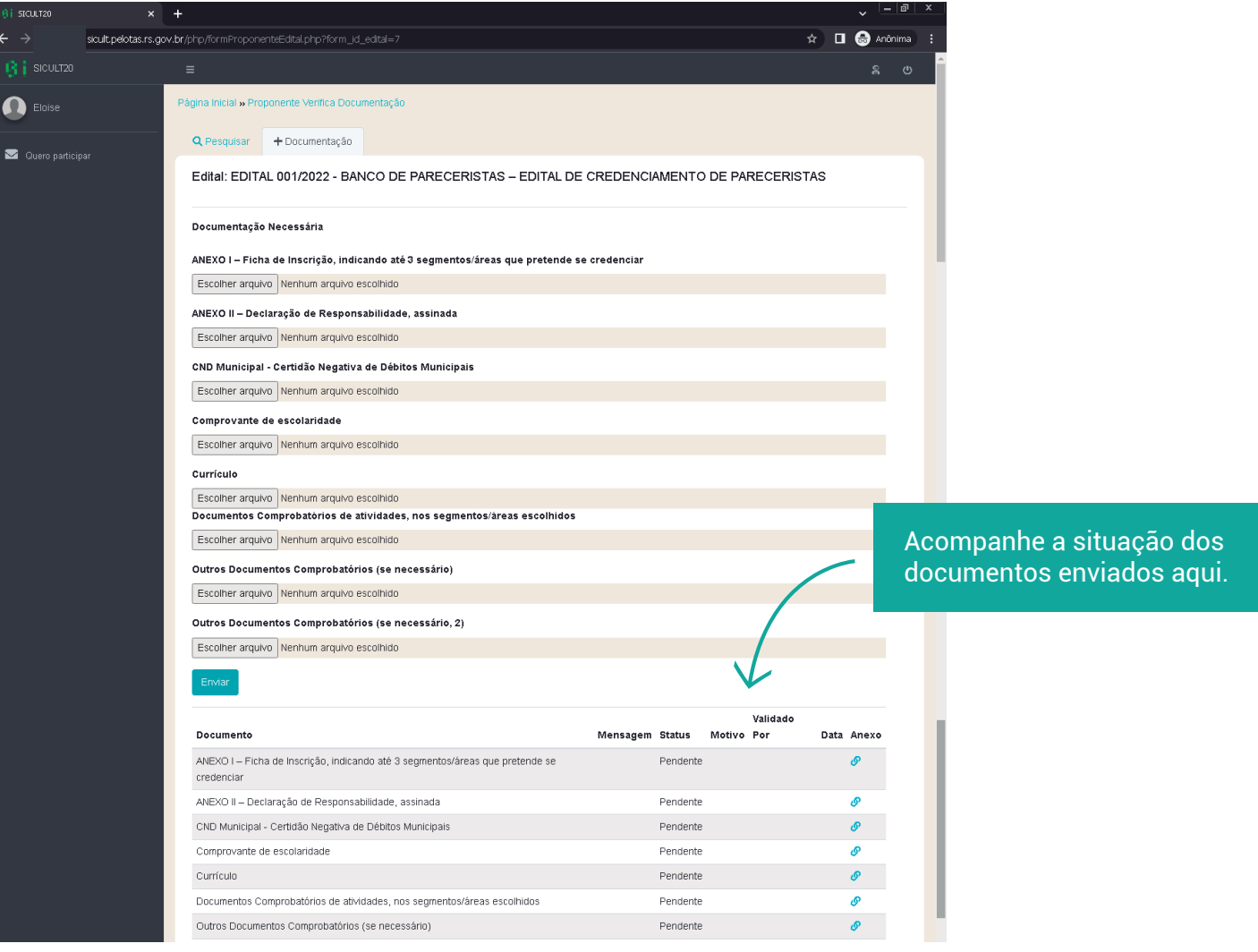